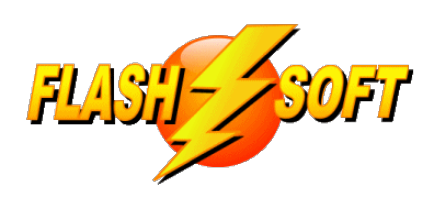

December 2020

# **news & updates**

**Upcoming Events** See what's happening

**FlashPoints Remote Training** Tuesdays @ 10 am ET Thursdays @ 1 pm ET

Signup to request an invitation to a class at www.flash-soft.com

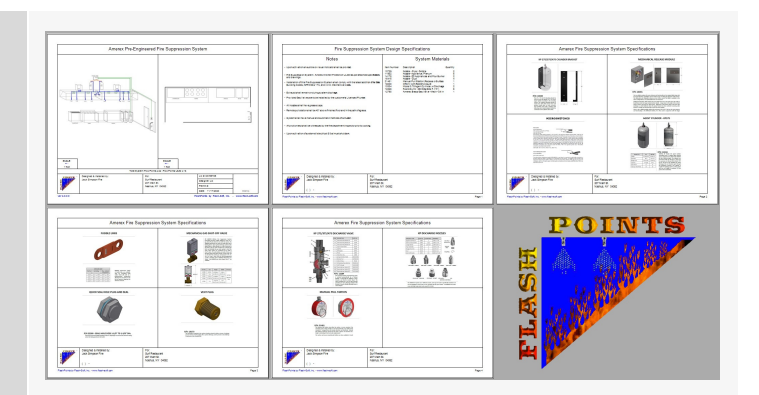

## **FlashPoints your new Submittal tool!**

**FlashPoints Version 4.0.4.0** is more than drawing program. It even goes beyond a quoting sales tool. With FlashPoints you can build your entire submittal package for faster permit approvals.

If you have not updated to Version 4.0.4.0, please do so right away. We have changed the database in FlashPoints and will be dropping support on earlier versions of FlashPoints very soon. If you are currently on Version 3.4.3.0, updating is as easy as downloading the FlashPoints demo and installing it. If you are on an earlier version, please contact FlashPoints Support for assistance to avoid data loss.

#### **Visit [Flash-Soft.com](https://www.flash-soft.com)**

### Please, **UPDATE NOW TO VERSION 4.0.4.0! Check ALL of your seats**

#### **Imaginative Drawing**

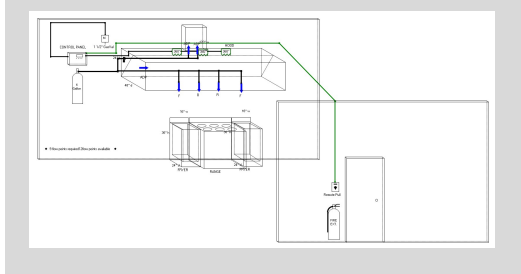

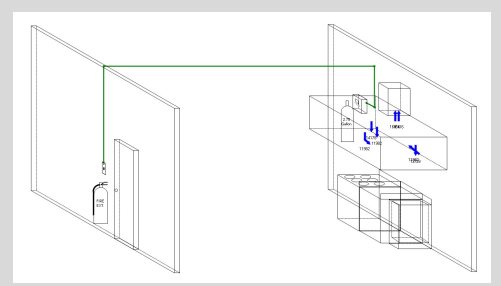

#### **Putting your pull station on an opposite wall**

One of the more common questions asked during our FlashPoints online classes is how to show that a pull station is across the room on the opposite wall from the hood. The images to the right show 2 ways that this can be achieved with FlashPoints.

In each case, the walls can be drawn using the COLUMN tool (in unprotected items). Resize the column to 10 feet high x 20 feet wide x 4 inches deep. Then clone it to draw the second wall.

The top picture on the right shows a view that faces straight on the kitchen area. By placing a wall behind the kitchen and a wall in front and to the right we create depth. The diagonal detection line adds to the illusion of depth.

The second drawing uses a side view to create the desired effect and quite convincingly demonstrates that the pull station is, in fact, across the room.

Click on either of these images for a better view.

Check out the FlashPoints Gallery to see other ideas from our customers. **[FlashPoints](https://www.flash-soft.com/gallery.php) Gallery**.

### **Mastering the Snipping Tool**

#### Discharge Adaptor Kit

The Model BFR-DAK Discharge Adaptor Kit is included<br>with all Buckeye cylinders and is required to connect the<br>cylinder valve assembly to the discharge piping. See<br>Figure 2-4.

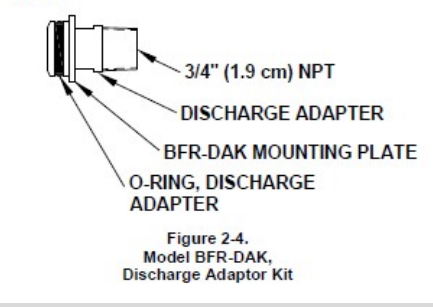

#### **Windows' Swiss Army Knife**

One of the newest features of FlashPoints is the ability to create and store a library of "cut-sheets" to include with your submittal package. All that is needed to add an item to your library is an image of the sheet.

But what is the easiest way to create the image?

The answer is the Snipping Tool. The Snipping Tool has been in Windows for many years. It is a little known accessory that wields a great deal of power.

To turn a piece of a manufacturer's manual into an image with the Snipping Tool you will need the manual as a PDF file. Open the PDF and locate the information you would like to include in the image. Next run the Snipping Tool (Windows Start Button - Windows Accessories - Snipping Tool).

Click the NEW button in the Snipping Tool. This will put a grey overlay on your PDF. Click and drag with the CrossHair cursor to select the part of the page to be included in the image. Finally, Save the captured image to your computer. It is recommended that you save the images in a new folder, with a name you will remember, to make it easier to find them in FlashPoints.

The Snipping Tool has different options for clipping a rectangular area or a freeform area. Play around with these settings to see which works best for you.

**Flash-Soft, Inc.** | **[www.flash-soft.com](https://www.flash-soft.com)**

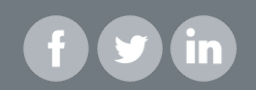